# **Installation von JavaFX** (Stand Feb. 2021)

## **Vorbereitung:**

**JavaFX SDK** herunterladen; Download-Pfad: https://gluonhq.com/products/javafx (für uns egal, ob **Long Term Support** oder **Latest Release**)

## **Installation:**

- 1.) FX-SDK in einen Ordner entzippen; **Pfad merken!!**
- 2.) Eclipse starten und "**Installierte JREs**" aufsuchen, um die FX-Libraries zu integrieren:

 "**Window -> Preferences -> Java -> Installed JREs -> Java\_SDK -> Edit -> Add External JARs**" **->** den FX-SDK - Ordner aufsuchen, dort in den Ordner "**lib**" wechseln -> alle(!) Files markieren -> "**Öffnen**".

**! Im selben Fenster(!!)** bei "**Default VM arguments**" folgende Information eintragen:

--module-path "**C:\Program Files\Java\FX\_SDK\lib**" --add-modules=javafx.controls

wobei "C:\Program Files\Java\FX\_SDK\lib" an den aktuellen Installations-Ordner ihres FX-SDKs anzupassen ist!!

Anschließend -> "**Finish**" -> "**Apply and Close**".

#### Für jedes neue **FX**-Projekt**:**

- 3.) Ein neues **Java**-Projekt anlegen (das Anlegen einer module-info.java ist **nicht** notwendig).
- 4.) Im src-Folder ein Package **application** und darin die Haupt-Klasse **Main** anlegen (hier für copy/paste) :

```
package application; 
import javafx.application.Application; 
import javafx.stage.Stage; 
import javafx.scene.Scene; 
import javafx.scene.layout.BorderPane; 
public class Main extends Application 
{ 
        public void start(Stage primaryStage) 
\mathcal{E} try
 { 
SorderPane root = new BorderPane();<br>Scene scene = new Scene(root, 400, 400);<br>primaryStage.setScene(scene);
                              primaryStage.show(); 
 } 
                    catch (Exception e) 
\{e.printStackTrace();<br>}
 } 
         } 
public static void main(String[] args) 
 { 
                    launch(args); 
         } 
}
```
**Tipp:** Es wäre sehr sinnvoll, dieses Package (Folder) **application** mit der darin befindlichen **Main.java !** irgendwo "griffbereit" als Ausgangsbasis abzuspeichern, um es bei einem neuen FX-Projekt einfach in den src-Folder des Projekts in Eclipse ziehen zu können!!!

#### **Optionale Ergänzung:**

Es gibt darüber hinaus ein sog. FX-Plugin von Eclipse, mit welchem das Neu-Anlegen eines FX-Projekts ein wenig einfacher wird. Durch die "Installation" dieses Plugins wird beim Anlegen eines Projekts ein zusätzlicher sogenannter "Project-Wizzard" angeboten, mit dessen Hilfe das erwähnte *application*-Package mit der Main-Klasse und den darin befindlichen "Standard"-Methoden automatisch erzeugt wird.

Dafür müsste folgender Installations-Vorgang durchlaufen werden:

Download-Adresse markieren und in die Zwischenablage kopieren

### **http://download.eclipse.org/efxclipse/updates-released/3.6.0/site/**

Jetzt in Eclipse über die Menüfolge "**Help** -> **Install New Software**" die Installation veranlassen und im daraufhin erscheinenden Fenster bei "**Work with**: " die Adresse aus der Zwischenablage einfügen und "Add" klicken...

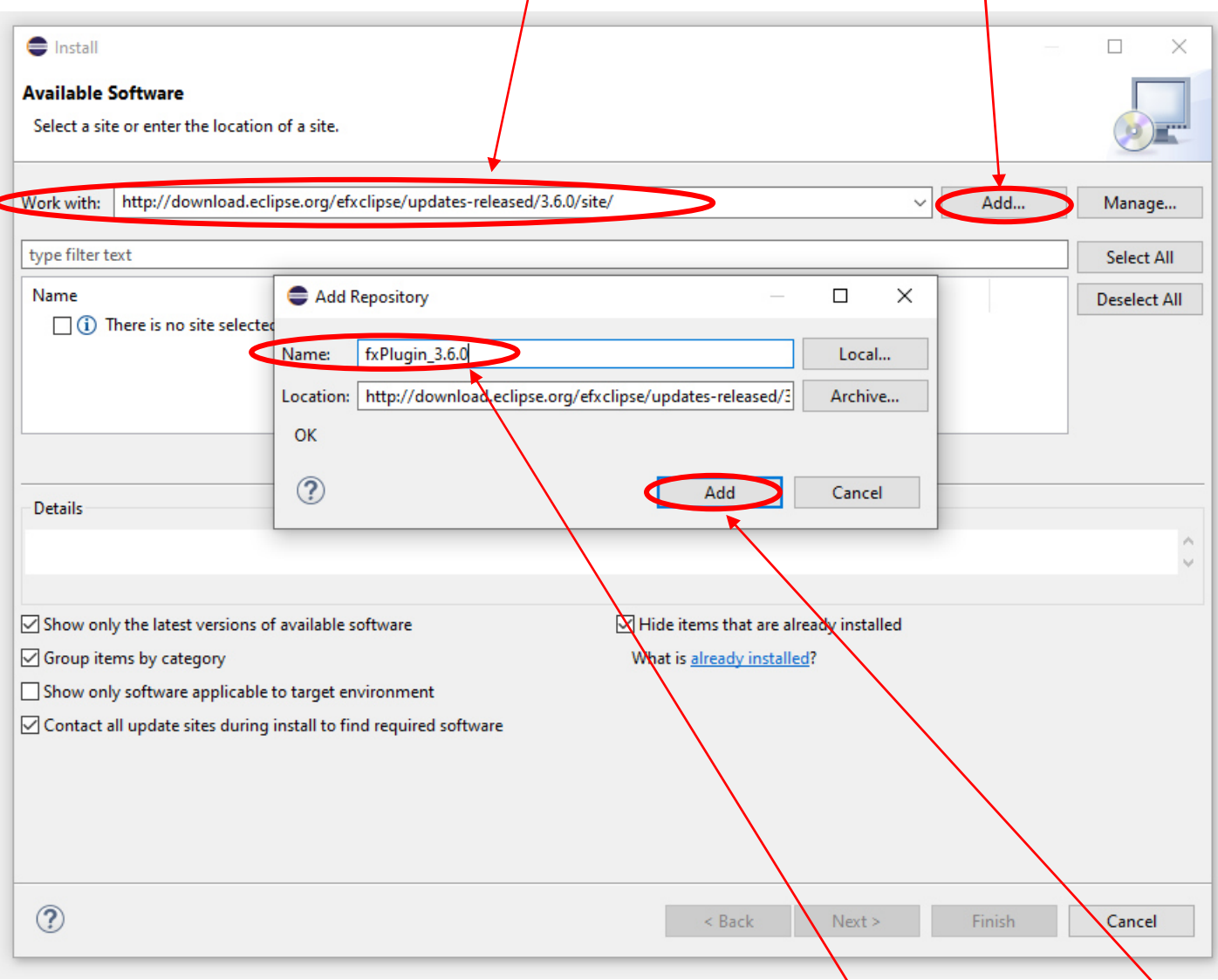

Im daraufhin erscheinenden Fenster "**Add Repository**" einen (relativ) beliebigen Namen vergeben und wieder "Add" klicken...

In der jetzt geänderten Anzeige nur die Option **e(fx)clipse - install** auswählen und markieren (wir wollen ja nicht nur einzelne Komponenten installieren) und anschließend zwei Mal "**Next**" wählen.

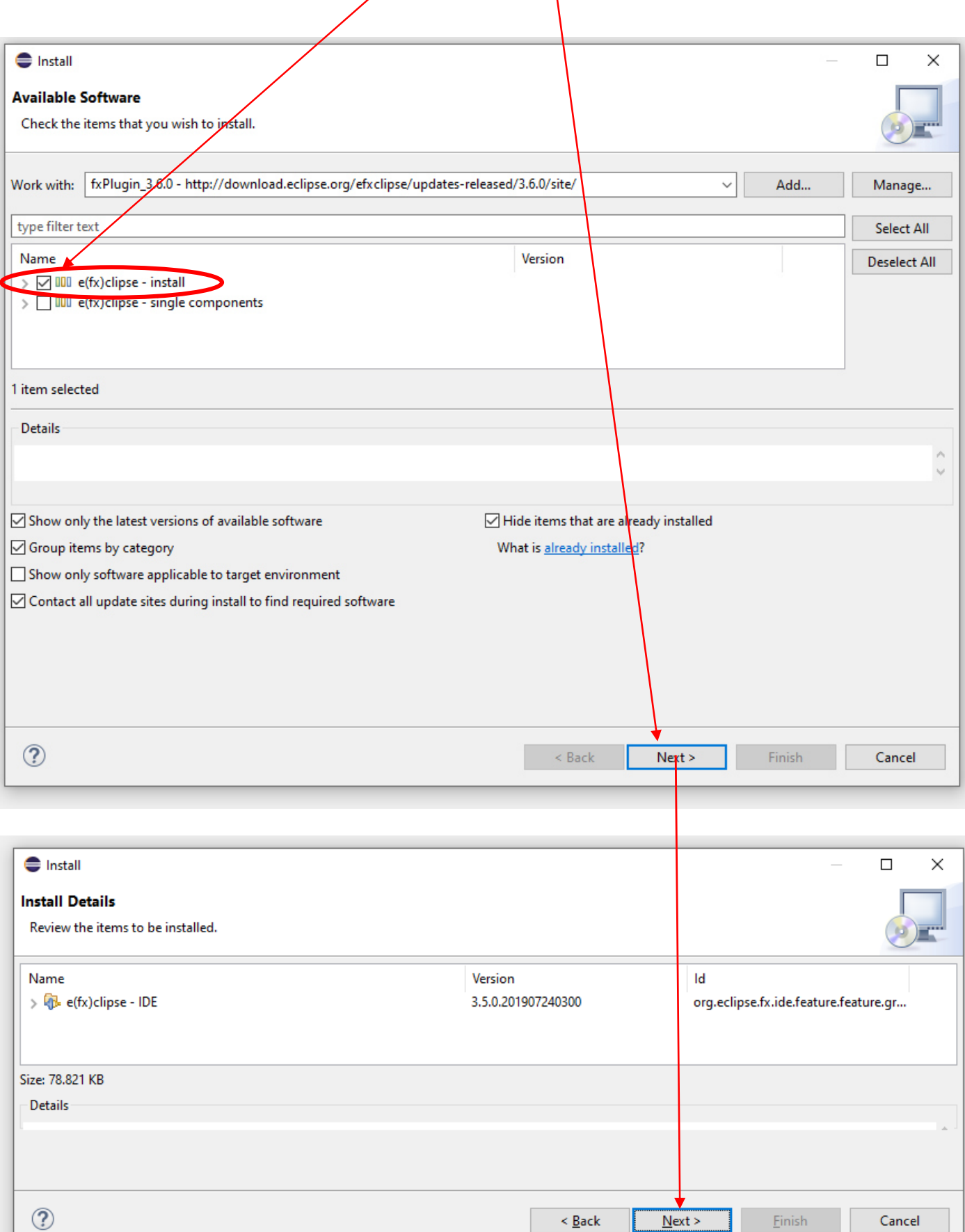

Jetzt noch die Lizenz-Bedingungen und eine eventuell erscheinende Zertifikats-Bestätigung akzeptieren...

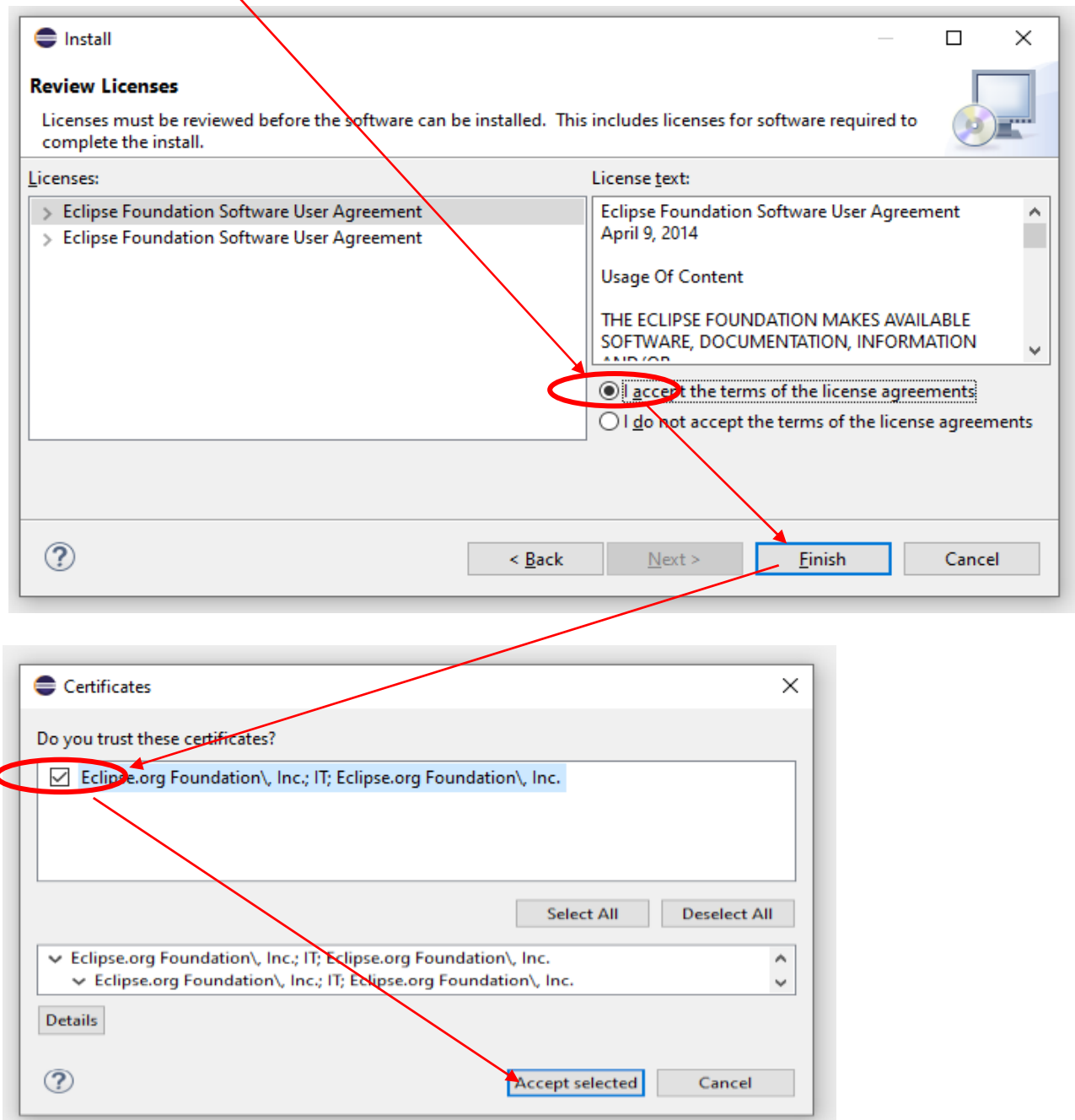

Das Herunterladen und Installieren der Software kann jetzt durchaus einige Minuten dauern, manchmal scheint es, als wäre der Prozess bei 32% oder 49% hängengeblieben - Geduld! Normalerweise läuft die Installation nach einiger Zeit durch, und nach Bestätigung der "Restart Now" - Abfrage und dem automatischen Neustart von Eclipse ist das Plugin und der damit verbundene neue Project-Wizard "JavaFX" steht zur Verfügung:

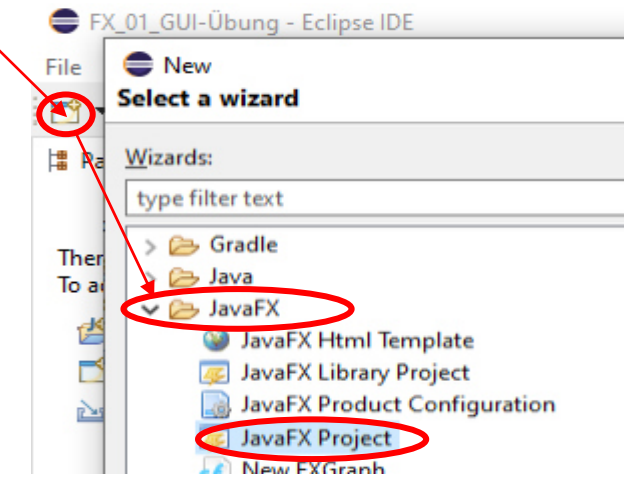